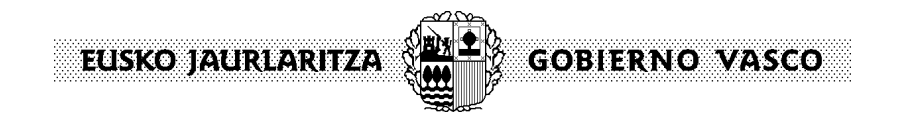

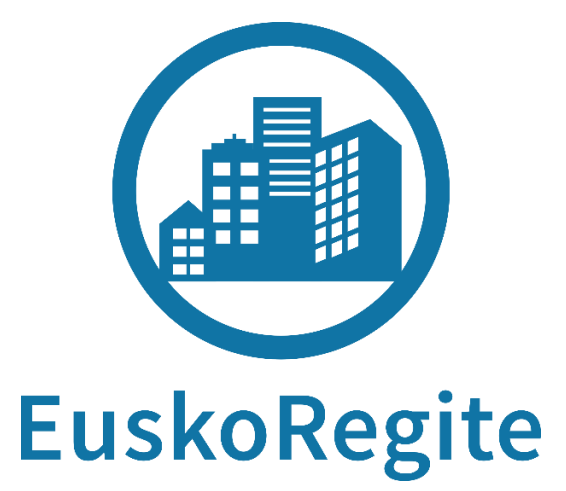

# **GUÍA DE CONSULTA**

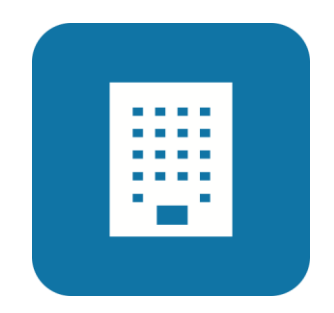

**MÓDULO AYUNTAMIENTOS**

EUSKOS AURIARITZA

Euskoregite es el portal para la información y gestión de las Inspecciones Técnicas de los Edificios de Euskadi.

La nueva aplicación web de Euskoregite, se encuentra integrada en el portal público del Departamento de Medio Ambiente, Planificación Territorial y Vivienda, a su vez dentro de la red de portales de Gobierno Vasco.

#### [www.euskadi.eus/euskoregite](http://www.euskadi,eus/euskoregite)

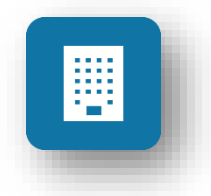

A través de esta guía, vamos a recorrer las principales funcionalidades que nos ofrece esta plataforma, concretamente para el **módulo de Ayuntamientos.**

**GOBIERNO VASCO** 

Este módulo permitirá realizar las siguientes funciones:

- Búsqueda de edificios para comprobar el estado de las ITEs
- Gestión de las ITEs realizadas, así como su documentación
- Gestión de los permisos asociados a las ITEs consultadas
- Gestión de las subsanaciones realizadas en las ITEs consultadas
- Consulta de los Planes de Uso y Mantenimiento realizados en los edificios
- Consulta y gestión de los datos de la persona usuaria conectada
- Gestión de las personas usuarias municipales
- Gestión de comunicaciones con el Departamento
- Solicitud y consulta de las altas provisionales de localizaciones en NORA
- Obtención de estadísticas e informes

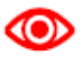

*Además de esta guía, es posible consultar el Manual Completo de la persona Usuaria, descargable desde el propio módulo.*

**EUSKO JAURIARITZA GOBIERNO VASCO** 

# **Indice**

#### **1. Acceso a la plataforma**

- a. Requisito previo
- b. Gestión de personas usuarias

#### **2. Funcionalidades del Panel de trabajo**

#### **3. Tramitación de un documento**

- a. A través de la plataforma Euskoregite
- b. A través del registro municipal
- c. De forma presencial

#### **4. Gestión de un documento**

- a. Recepción
- b. Publicación
- c. Rechazo

#### **5. Modificaciones de la base de datos**

- a. Datos del edificio
- b. Altas/bajas provisionales

#### **6. Extracción de información**

- a. Exportación de una selección
- b. Elaboración de informes
- c. Consulta de datos estadísticos
- **7. Leyendas**

## EUSKO JAURLARITZA **GOBIERNO VASCO**

### **1. Acceso a la plataforma**

Las personas usuarias del Ayuntamiento accederán al módulo de gestión de ITEs de Euskoregite a través del correspondiente certificado personal que les habilita como empleados de ese Ayuntamiento.

#### **a. Requisito previo**

Esta persona deberá estar dada de alta en el **Registro de Representantes** (RdR), **como persona empleada** al menos para el procedimiento individual "Euskoregite".

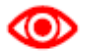

*El alta en el RdR como persona empleada, se realiza por vía electrónica. La realiza aquel que disponga del Certificado de Entidad del ayuntamiento correspondiente.* 

*Para acceder a este Registro y poder obtener información sobre el funcionamiento del mismo:<https://www.euskadi.eus/registro-electronico-de-representantes/web01-sede/es/>*

*A modo de resumen, supone:*

#### *FASE 1: La entidad inscribe a la persona empleada*

*Para llevar a cabo la inscripción es necesario disponer de un medio de identificación electrónica de persona jurídica o entidad.*

Registro de representantes \* Filtros de búsqueda:

*Desde la pestaña PERSONAS EMPLEADAS Y REPRESENTANTES LEGALES seleccionar añadir persona*

*Introducir el procedimiento EUSKOREGITE como uno para los que se otorga representación.*

*Pulsar AÑADIR PERSONA>CONTINUAR*

*Proceder a la firma*

*La solicitud queda pendiente de la aceptación por parte de la persona empleada*

#### *FASE 2: La persona empleada acepta la representación*

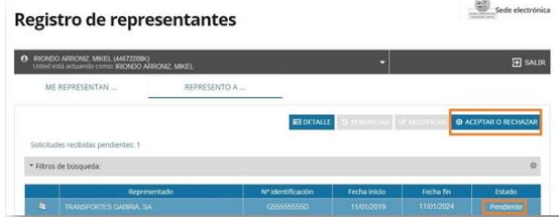

*Tras autenticarse en la aplicación del RdR, desde la pestaña: REPRESENTO A, se seleccionará la entidad en estado pendiente, y se procederá a ACEPTAR o RECHAZAR*

*La aplicación abrirá una ventana en la que habrá que completar varios datos.*

*Para finalizar, se pulsa ACEPTAR y se procederá a la firma*

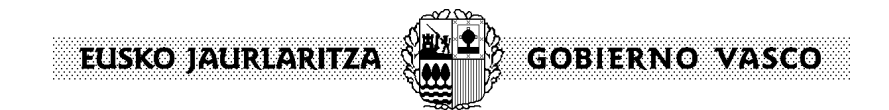

### **b. Gestión del personal usuario**

Existen dos perfiles de persona usuaria: **gestión y consulta**.

En la tabla siguiente se indican las acciones que puede realizar cada uno de ellos:

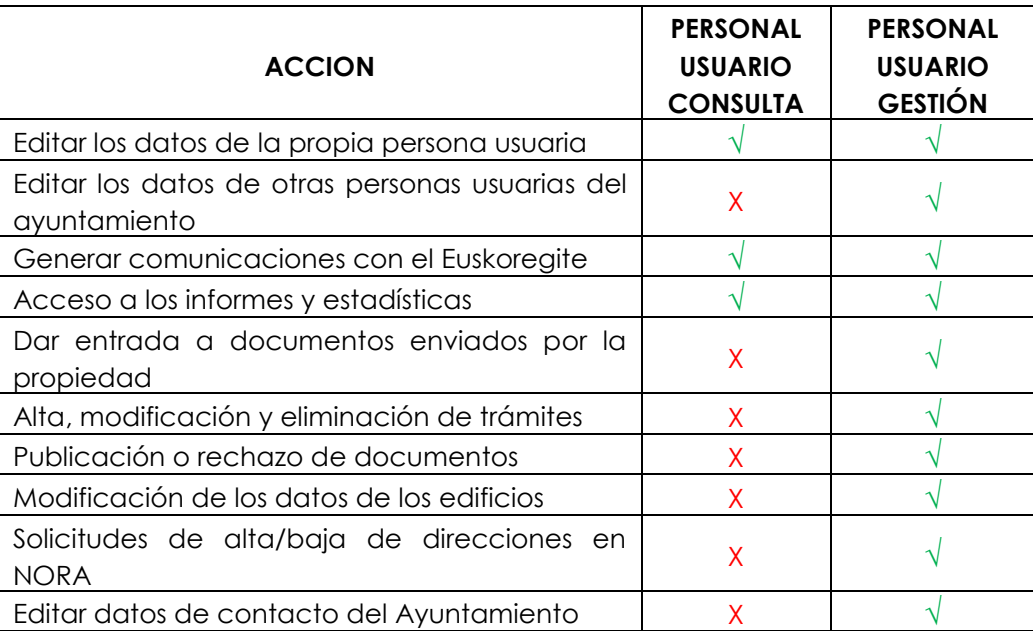

En un primer momento, el personal usuario inscritos en el RdR adquieren el perfil de CONSULTA. Será el que posea perfil de GESTOR, el que podrá modificar este punto, así como dar de alta o baja a otro personal usuario.

En todo caso, hay que recordar que todos ellos deberán estar dados de alta en el RdR, según se exponía en el apartado anterior.

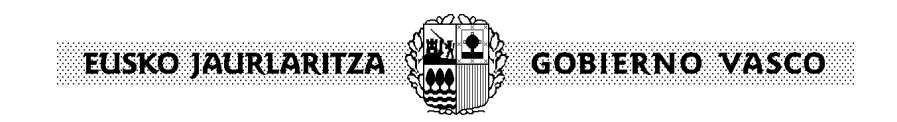

Este punto se podrá gestionar desde el panel inicial, siguiendo los siguientes pasos:

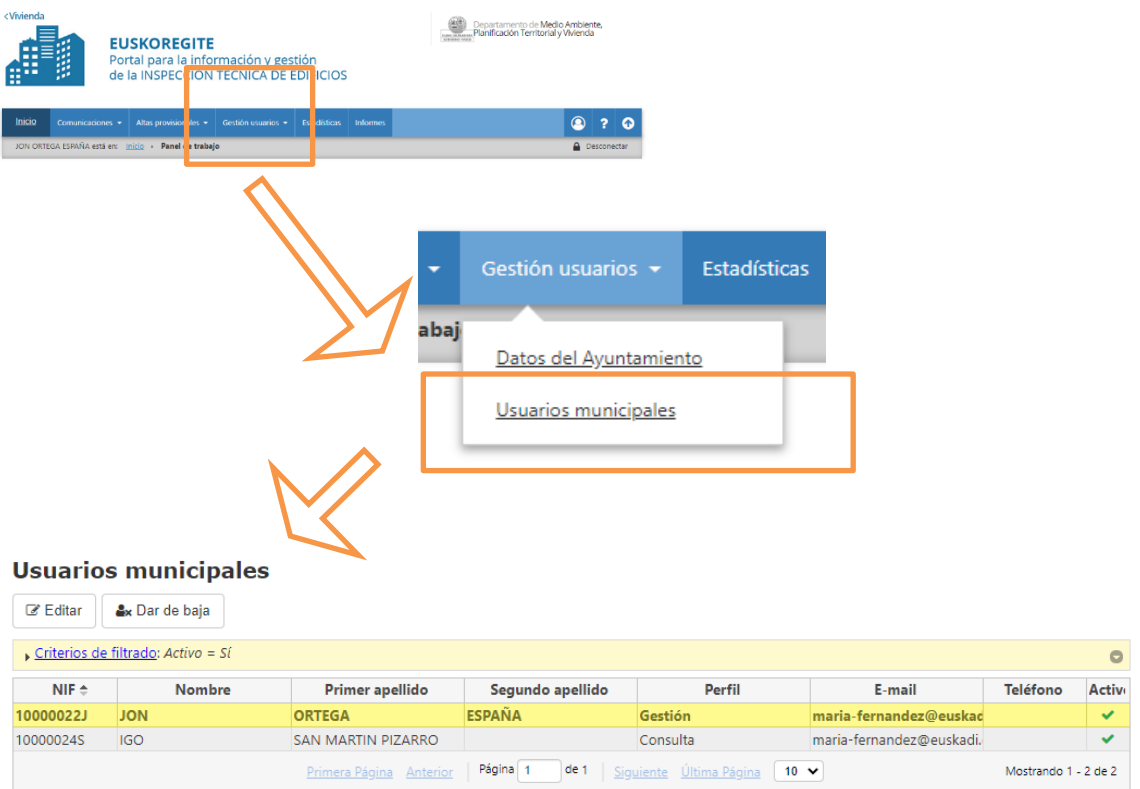

Desde esta pantalla es posible modificar el perfil del personal usuario incorporados en la base.

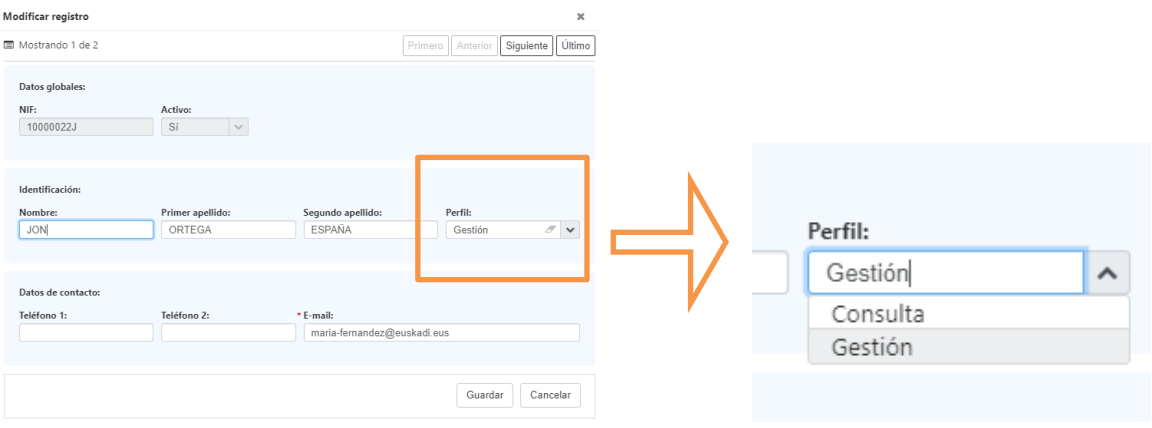

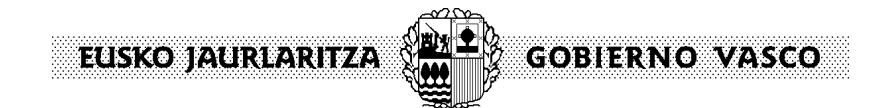

# **2. Funcionalidades del Panel de trabajo**

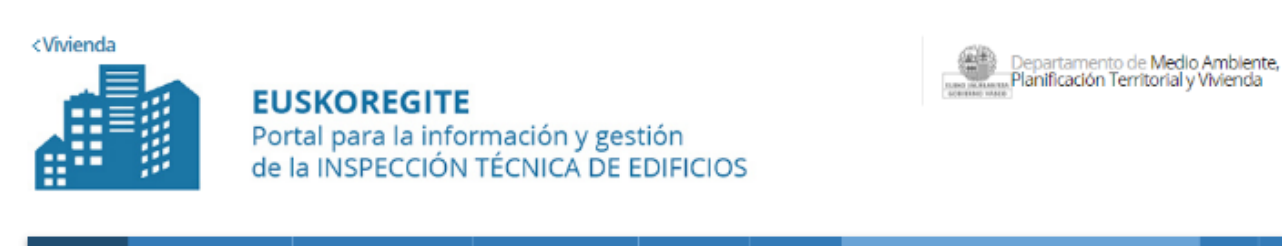

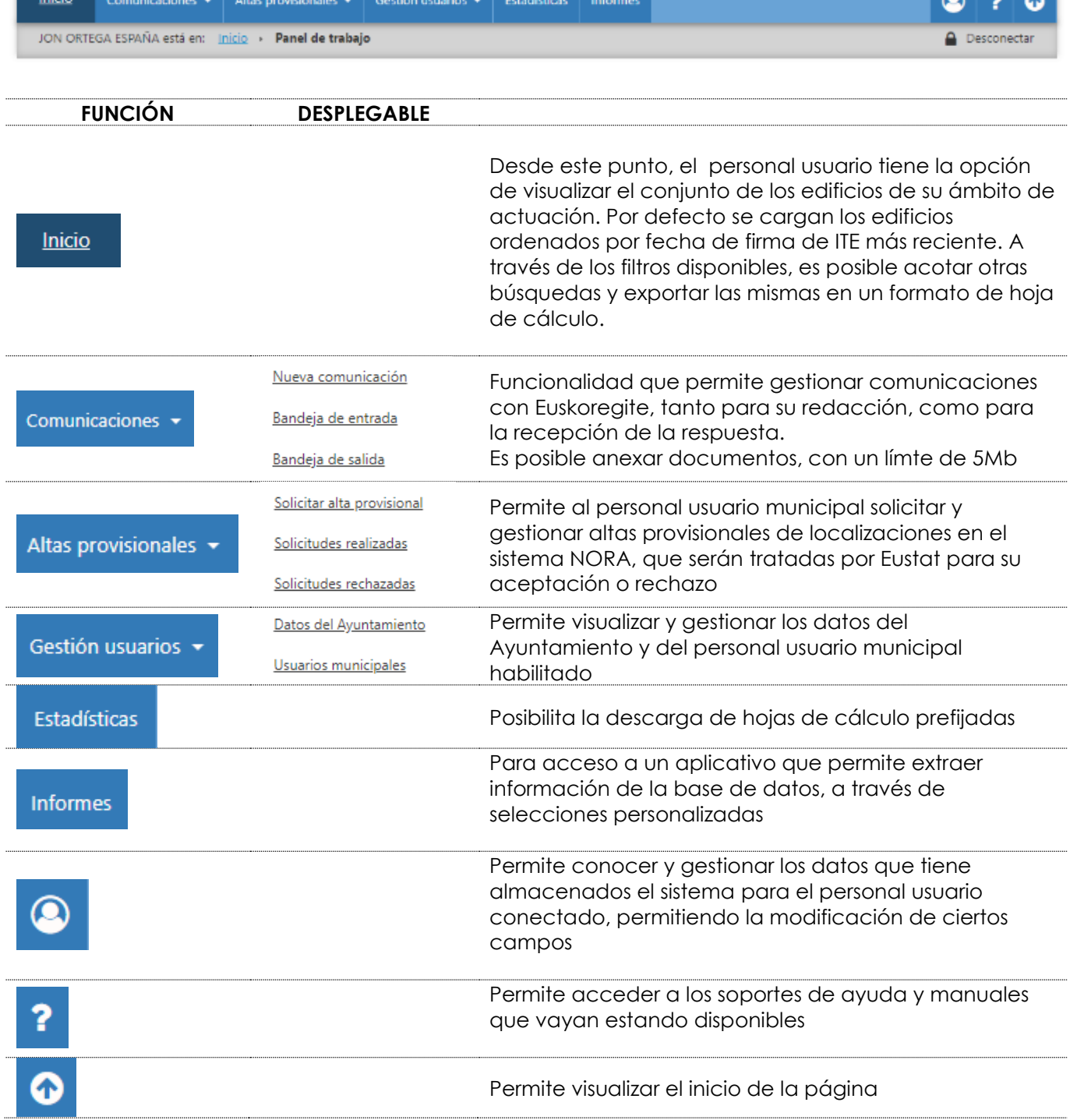

**GOBIERNO VASCO** EUSKO JAURLARITZA (

Una vez realizada una búsqueda conforme a los criterios de filtrado disponibles, es posible seleccionar un inmueble concreto sobre el que se desea trabajar,

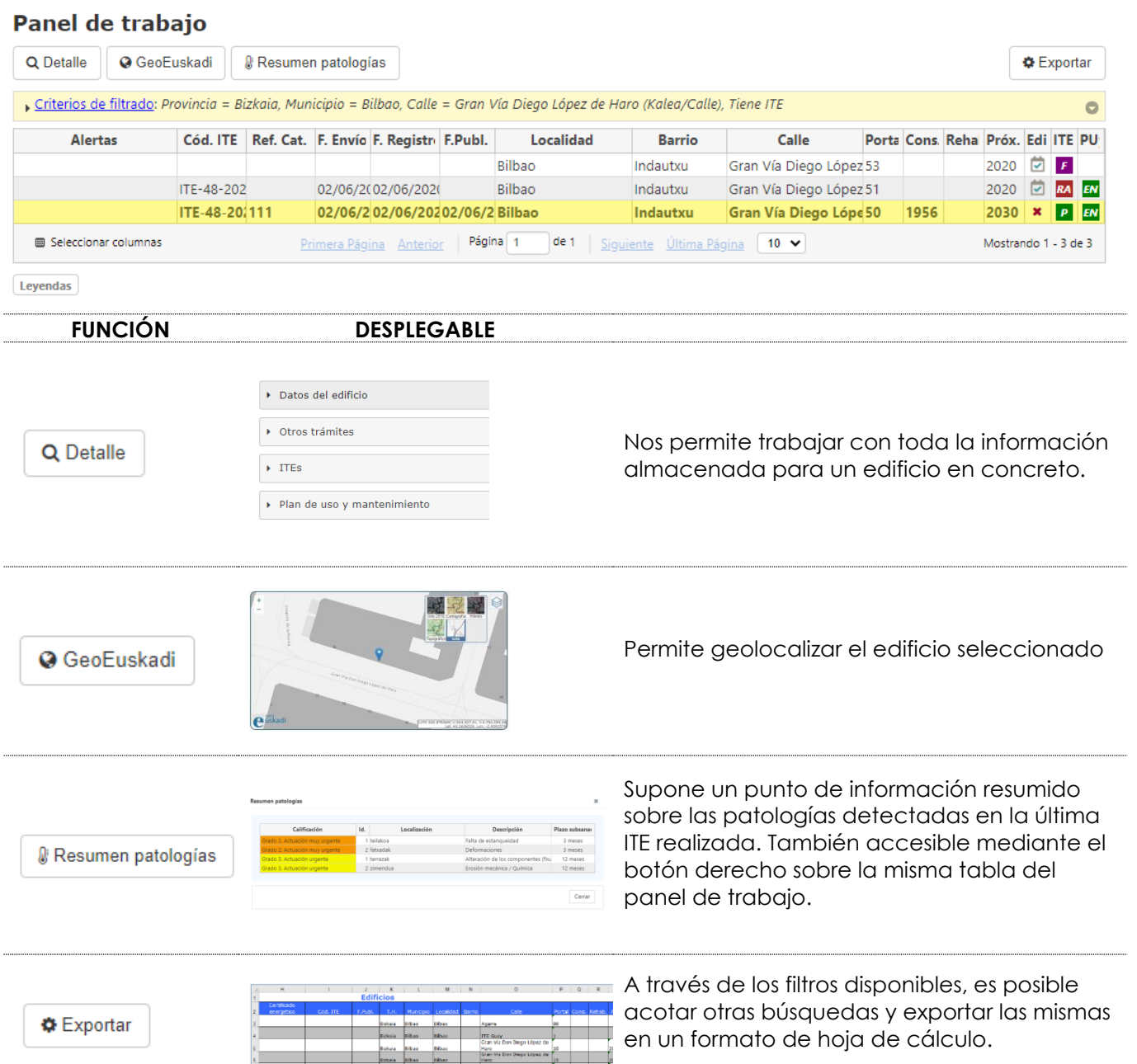

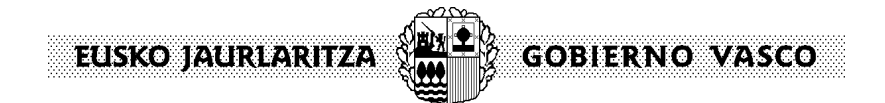

### **3. Tramitación de un documento**

La propiedad, para hacer entrega de su Informe ITE, Subsanación o Certificado de PUyM para su registro, tiene disponibles tres vías:

- Vía presencial (en caso de no tratarse de una CCPP)
- A través del Registro Municipal (si así lo ha determinado el propio ayuntamiento)
- A través de la propia Plataforma de Euskoregite

Cada ayuntamiento tiene la opción de elegir el camino por el que va a recibir estos documentos para su gestión. Dado que las dos últimas opciones son incompatibles, desde Euskoregite se ha hecho una consulta para conocer la opción que desea cada ayuntamiento; en todo caso, es un punto que puede ser modificado en cualquier momento, a solicitud a Euskoregite por parte del propio ayuntamiento.

La forma que tiene el sistema para identificar un documento es doble; a lo largo del proceso, a la ITE le asignan dos códigos:

- **Una contraseña** formada por 15 dígitos (código HASH). Es como el carnet de identidad de cara al redactor y propietario. El sistema envía esta contraseña, tanto al propietario como a su representante en el momento de la firma del documento, así como al ayuntamiento en el momento que la propiedad hace un envío a través de la Plataforma.

Este código será el que utilice la propiedad para entregarlo en el ayuntamiento, mediante un justificante extraído de la propia aplicación.

fRrtrl8PehYzaag.

- **Un código ITE**, interno para los paneles de trabajo de la administración, por el cual se identifica dentro de la base de datos general. Este consite: ITE-código de provincia-año de creación/número correlativo-I

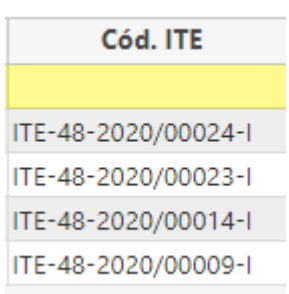

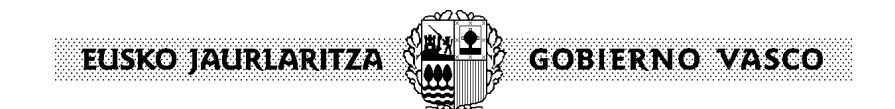

### **a. Tramitación a través de la plataforma Euskoregite**

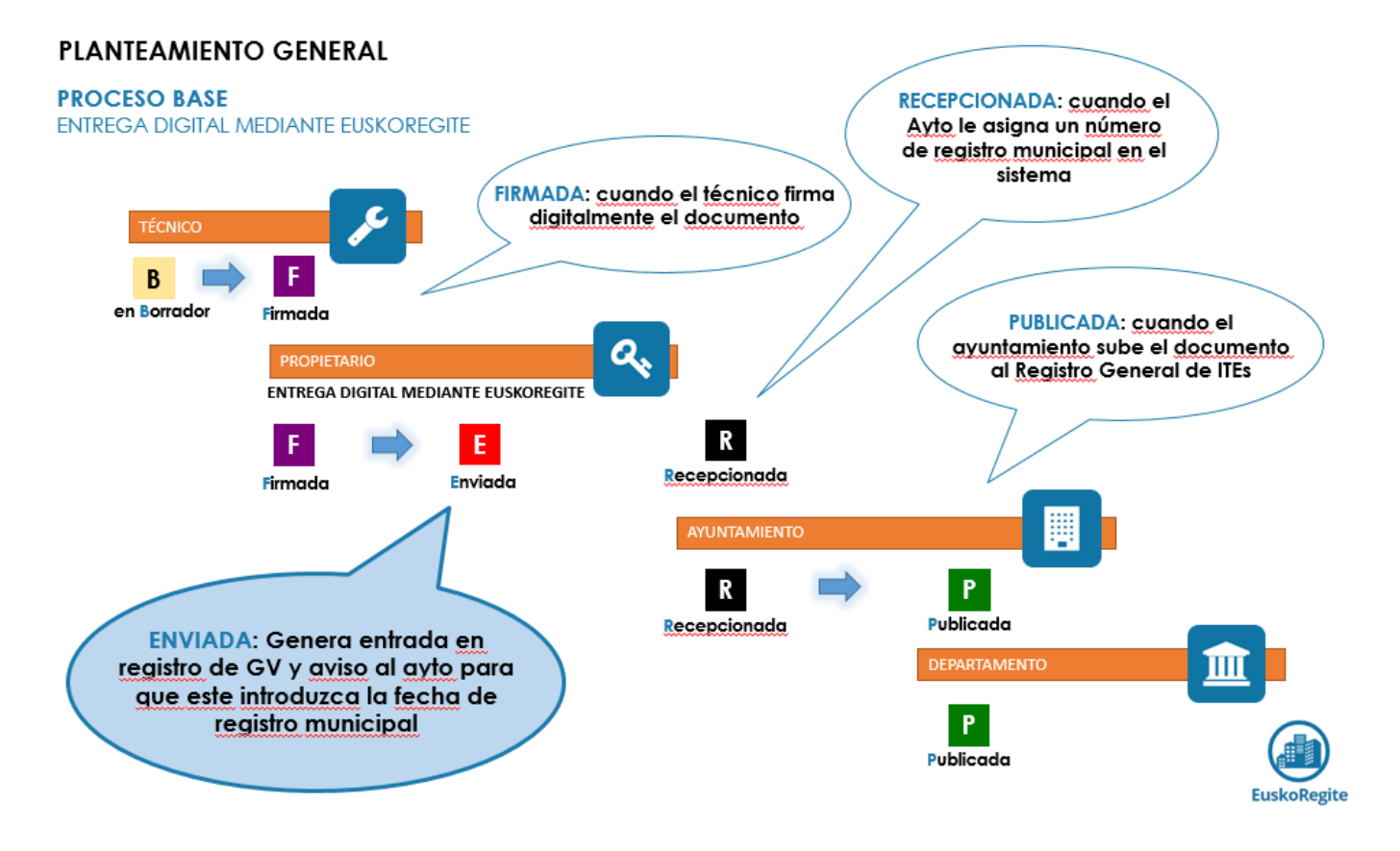

Se trata del procedimiento determinado por defecto por el sistema. Exige que todos los agentes, cada uno en su momento, accedan a la plataforma para ejecutar las tareas pendientes.

En este caso, en el momento que la propiedad, o un representante de la misma, tiene a su disposición un documento en estado **"firmado"**, lo envía desde la misma plataforma, por lo que el estado pasa a **"enviado"**, lo que internamente genera esta serie de acciones:

Registro de entrada en el Registro General de Gobierno Vasco.

*En este momento, se entiende satisfecha la obligación de la propiedad, de entregar su ITE, Certificado de Subsanación o Certificado de existencia del PUyM*

O)

EUSKO JAURIARITZA **GOBIERNO VASCO** 

- Registro de salida en el Registro General de Gobierno Vasco hacia el registro municipal
- El ayuntamiento debe asignarle una entrada en su registro municipal, dato que deberá introducirse en la plataforma. En este momento, el documento cambia su estado y pasa a estar **"recepcionado"**

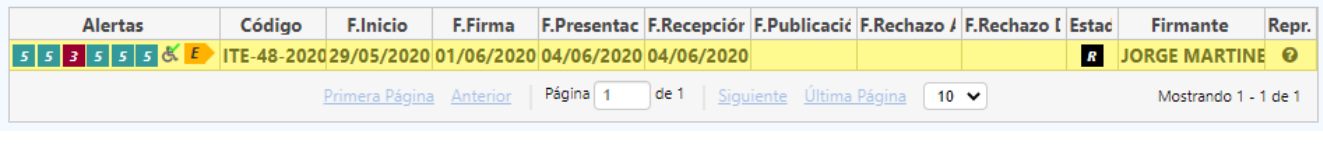

ത *Esta es la fecha utilizada en el sistema para contabilizar los diez años de vigencia inicial que se le atribuye a la Inspección Técnica, la confirmación de cumplimiento del plazo de subsanación, así como el cómputo de plazo para la presentación del Certificado de existencia del Plan de Uso y Mantenimiento.*

Por la competencia que le otorga la normativa, el ayuntamiento tiene la capacidad de proceder a su revisión, evaluación, con el ejercicio de las facultades que le corresponden. Además podrá priorizar o graduar las intervenciones reflejadas en el documento presentado. En caso de disconformidad, podrá pasarla a **"rechazada por el Ayuntamiento"**, motivando el rechazo y generando una comunicación a quien figure como propiedad y su representante.

**Alertas** Código F.Inicio F.Firma F.Presentac F.Recepciór F.Publicació F.Rechazo / F.Rechazo I Estad Firmante Repr. 2 5 5 2 3 5 <sup>6</sup> B ITE-48-2020 29/05/2020 01/06/2020 02/06/2020 02/06/2020 02/06/2020 **RA** JORGE MARTINE **O** 

En caso de conformidad, el ayuntamiento procedería a su envío al Registro General de Inspecciones Técnicas, lo que significa que el documento adopte el estado **"publicado".** 

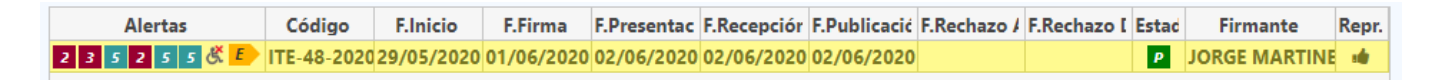

Los datos existentes en este punto, son los que se hacen públicos en Euskoregite y podrán ser consultados por el público en general, a través del buscador de edificios del portal Euskoregite.

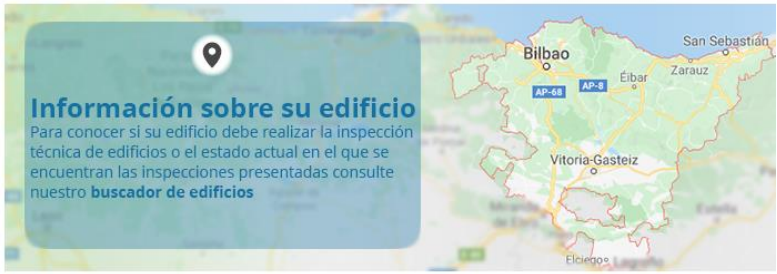

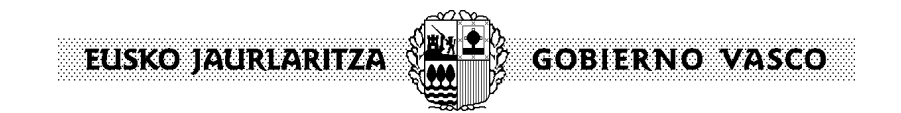

### **b. Tramitación a través del registro municipal**

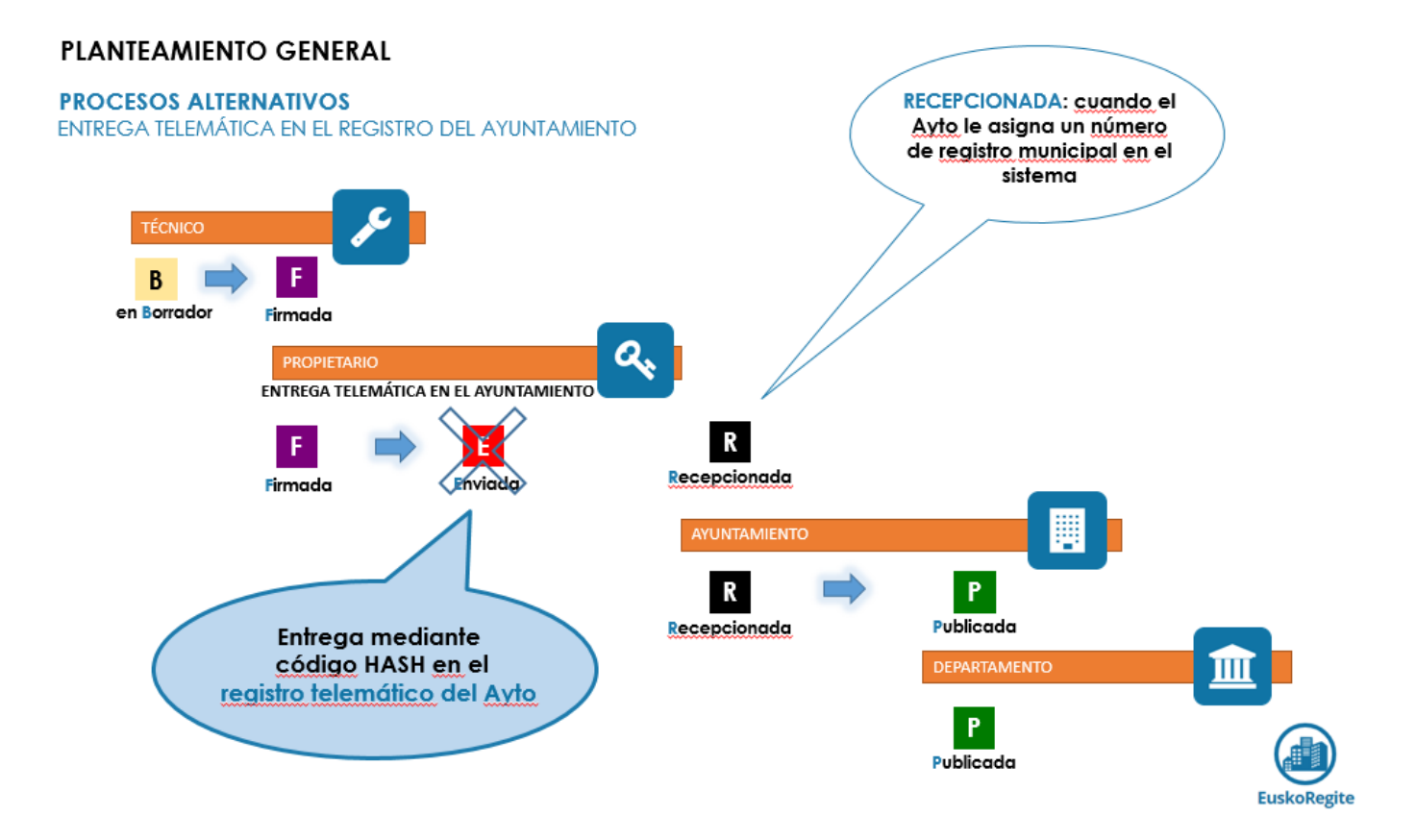

Cuando el Ayuntamiento opta por este canal de recepción de documentos, la propiedad deberá adjuntar el justificante extraído de la aplicación, con el cual el ayuntamiento podrá identificar el documento concreto del que se hace entrega.

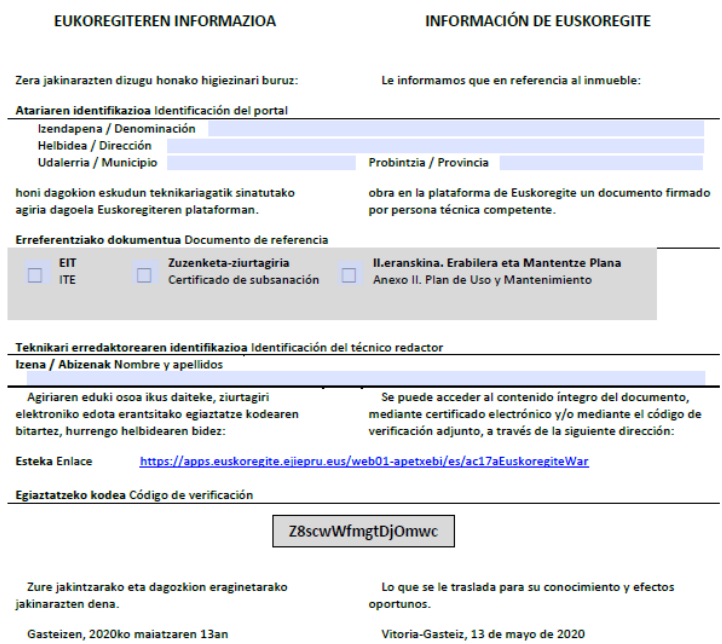

**GOBIERNO VASCO** EUSKO JAURIARITZA.

Una vez localizado en el sistema, el ayuntamiento debe asignarle una entrada en su registro municipal, dato que deberá introducirse en la plataforma. En este momento, el documento cambia su estado y pasa a estar **"recepcionado"**. El resto de procedimiento continúa como en el caso anterior.

En esta opción es importante confirmar y mantener actualizados los datos de contacto del Ayuntamiento y el mensaje que se quiera transmitir a la propiedad, pues se trata de una información que le aparecerá a quien haga el envío y le ayudará a tomar el canal correcto.

Esto es posible, por parte del personal usuario con perfil de gestor, desde el menú principal del panel de trabajo,

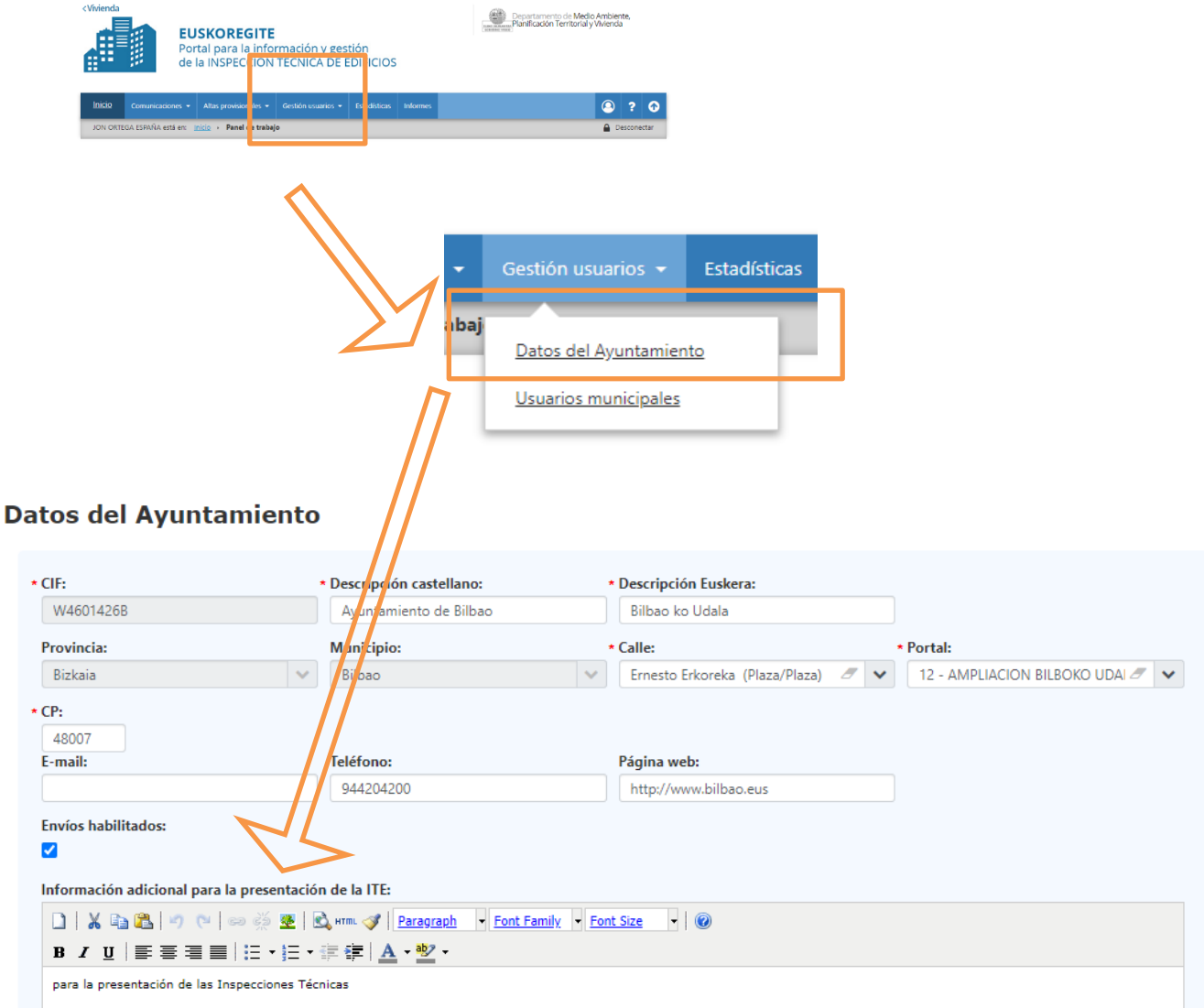

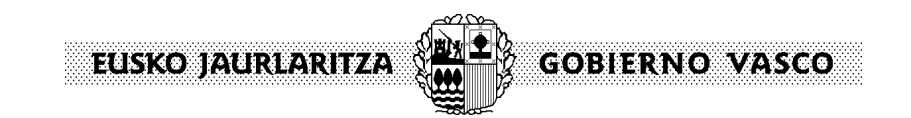

### **c. Tramitación de forma presencial**

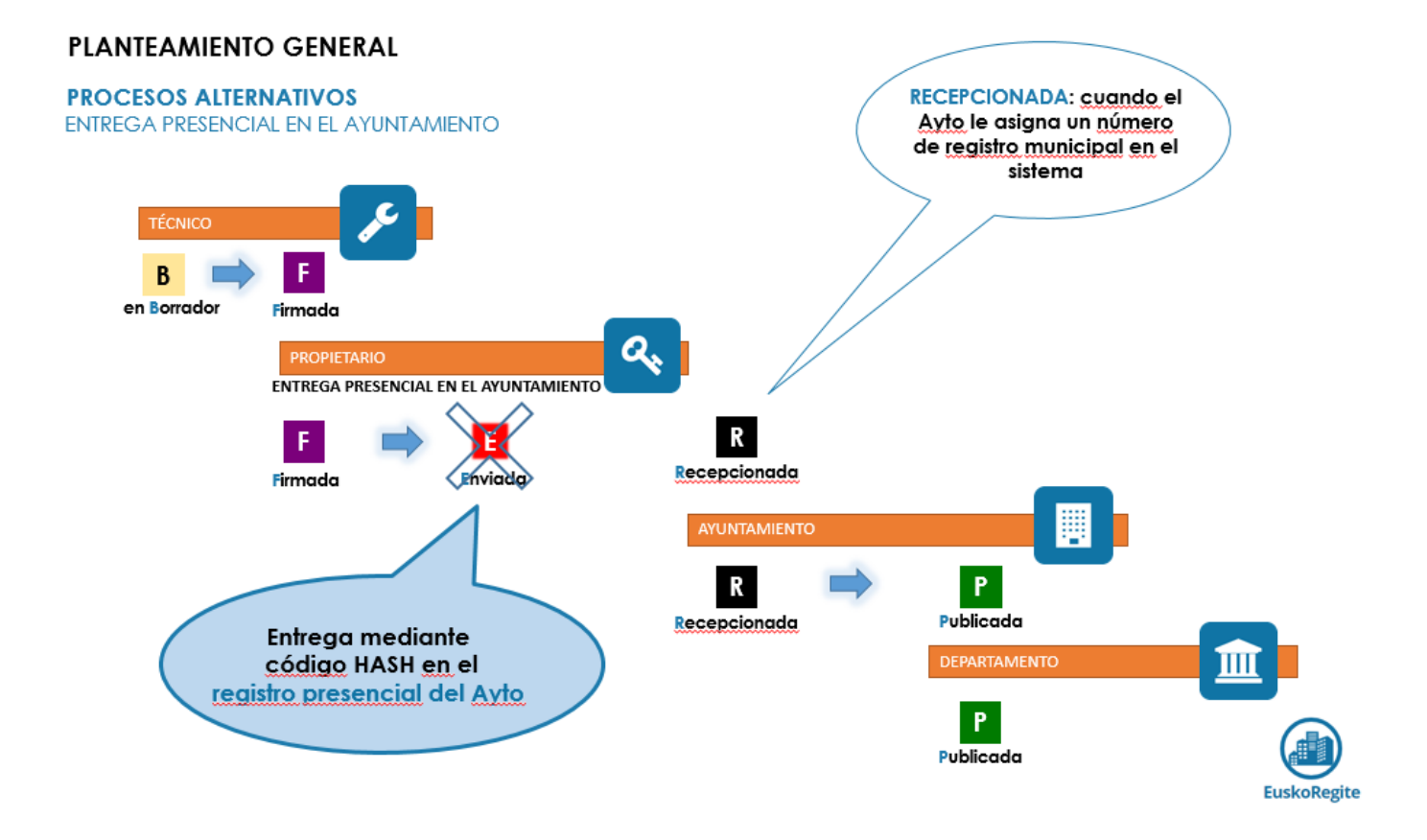

En el momento que la propiedad, o un representante de la misma, tiene a su disposición un documento en estado **"firmado"**, desde la aplicación puede extraer el justificante correspondiente, con el cual podrá dirigirse al Registro Municipal para su registro.

Una vez los servicios municipales cuenten con este documento, podrá proceder a "registrarla" en el sistema, facilitando los datos asignados en el registro municipal.

*Este caso está previsto, únicamente, para personas físicas. Las Comunidades de Propietarios deberán realizar las gestiones por alguno de los caminos anteriores, en función de lo dispuesto en el ayuntamiento que corresponda.*

*Tanto en este caso, como en el anterior, tramitación a través del registro municipal, los estados de los documentos pasan directamente de "firmado" a "recepcionado", omitiendo el paso de "enviado".*

∞

O)

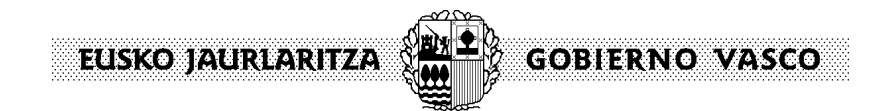

# **4. Gestión de un documento**

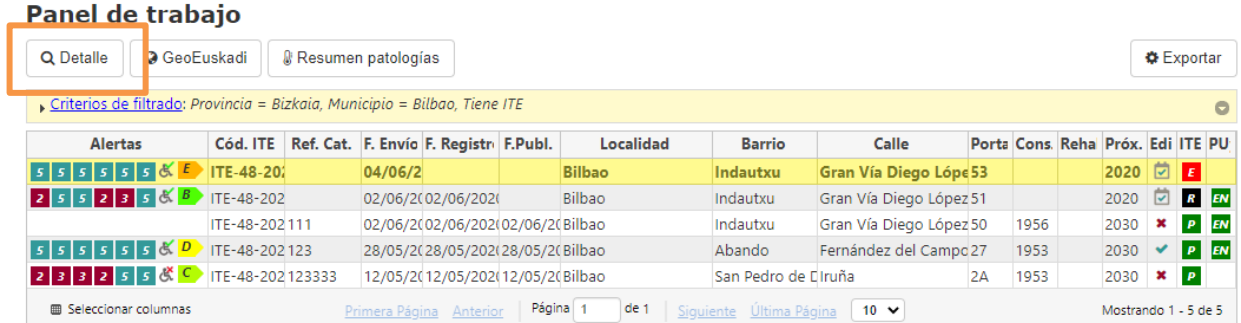

Desde el panel de trabajo inicial (o haciendo la búsqueda a través de los criterios de filtrado), obtendremos el listado de edificios, entre los cuales seleccionaremos sobre el que vamos a trabajar.

A través de la pestaña "Detalle" accedemos a la información de este edificio, concretamente en ITEs o Plan de Uso y Mantenimiento, en función de la sección en la que vamos a trabajar.

#### Kalea/Calle Gran Vía Diego López de Haro 53, Bilbao (Bizkaia), 48011

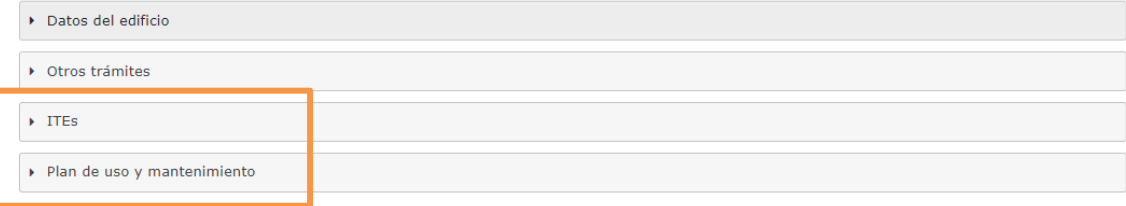

### **a. Recepción**

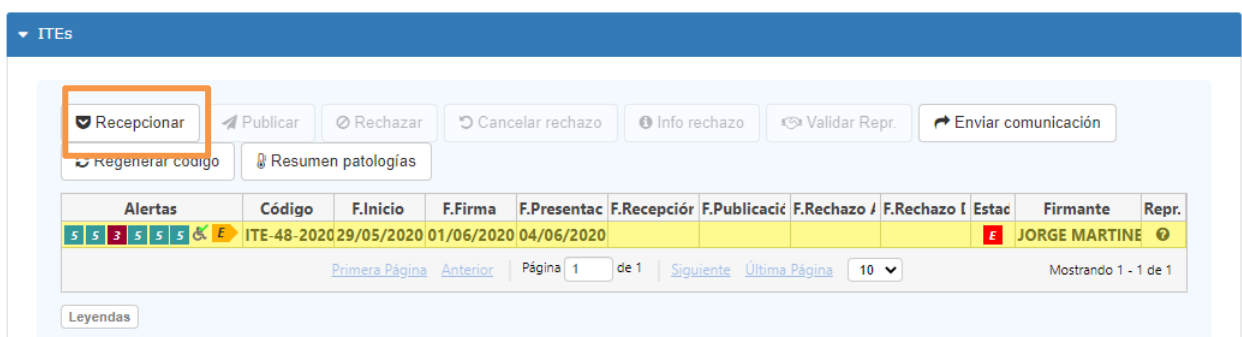

Los documentos que están pendientes de recepcionar, aparecerán en estado "enviado" si la propiedad lo ha remitido a través de la plataforma, o como "firmado" si lo ha hecho de forma presencial o a través del registro municipal.

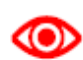

Para la recepción de una ITE en estado "firmado", será necesario que el *ayuntamiento aporte manualmente la contraseña del documento (código HASH)*

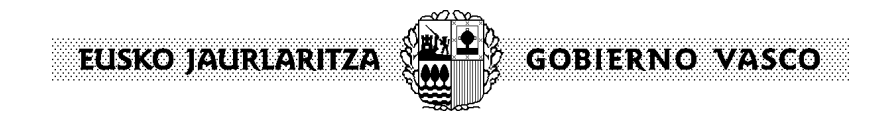

Al pasar a la recepción del documento será necesario cumplimentar los datos de número y la fecha de entrada en el registro municipal.

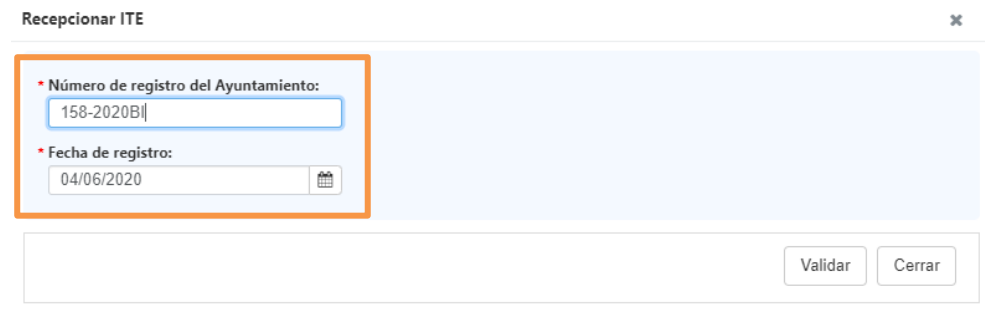

En el momento de su registro, el sistema envía un aviso a la propiedad y a su representante, informando de este hecho. Además quedará modificado el estado del documento que pasará a ser **"recepcionado"**

#### **b. Publicación**

Como primer paso para la publicación, si el documento ITE tiene asignada una representación de la propiedad, el sistema precisa comprobar si dicha representación se encuentra recogida en el Registro de Representantes, y si no lo estuviera, será necesario realizar una validación manual.

Sólo en este último caso, el documento que acredite esa representación debería adjuntarse al apartado de documentación disponible para cada tipo de documento.

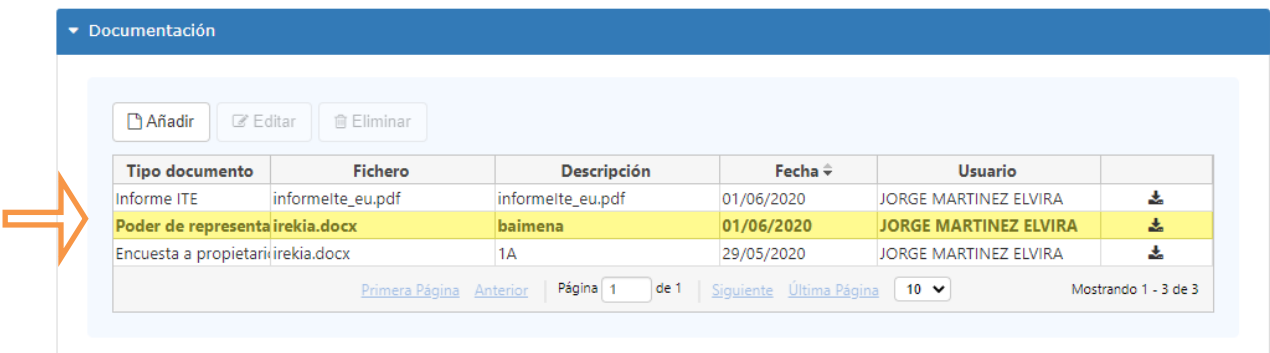

Una vez consultado este documento, pasamos a validar esa representación a través de función habilitada para ello:

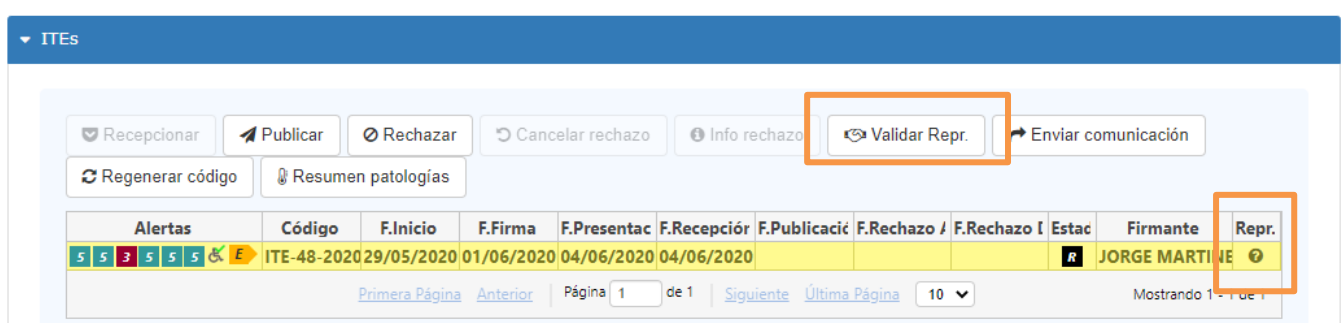

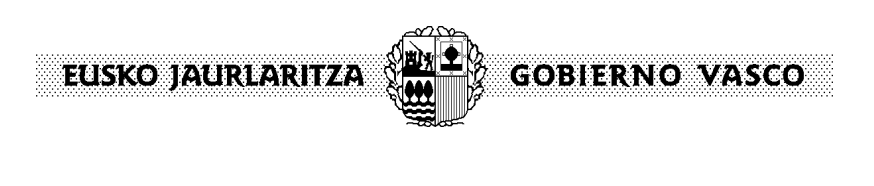

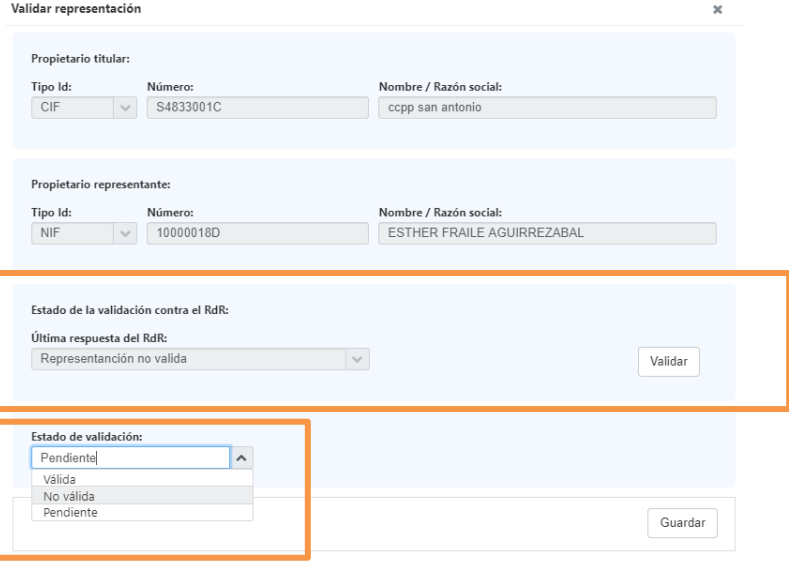

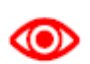

*Para que un documento pueda ser publicado, en caso de tener definida una representación, esta deberá estar en un estado de representación "válida"*

El hecho de disponer validada esta representación se visualiza a través del icono que aparece en el lado derecho de los campos asociados al documento.

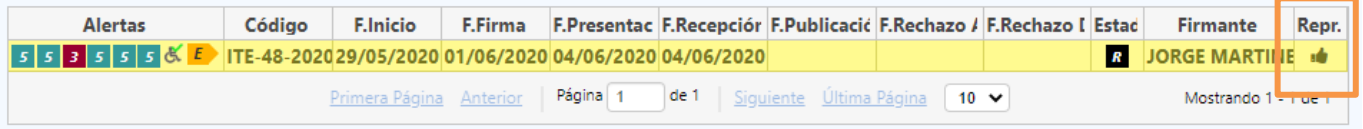

Para proceder a la publicación, utilizaremos la función "publicar" con lo que toda la información pasará al Registro General de ITEs.

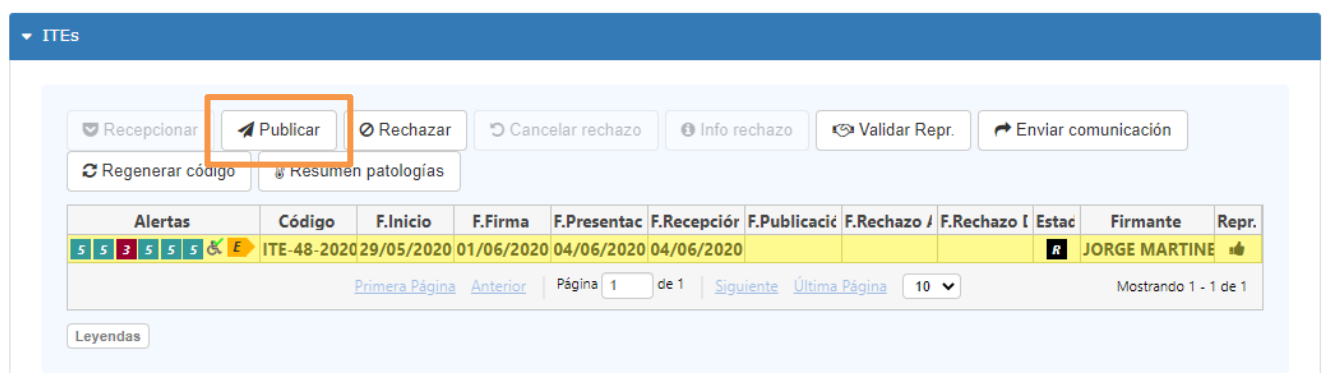

Esto supone la actualización del estado del edificio.

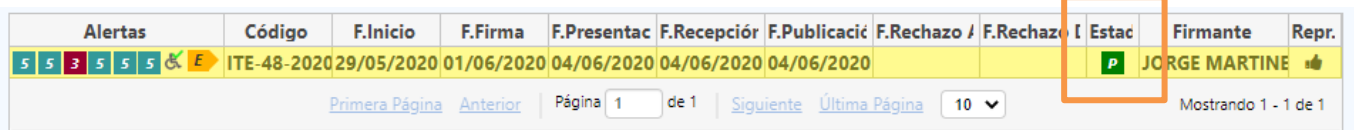

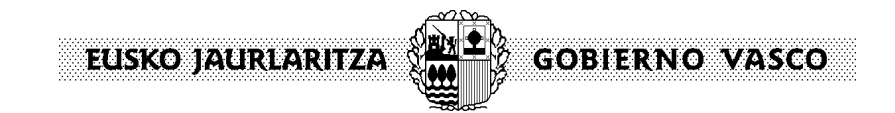

#### **c. Rechazo**

Si una vez revisada por el ayuntamiento, se entendiera que el documento debe ser rechazado, existe la función "rechazar", por la cual ese documento pasará a estado **"Rechazado por el Ayuntamiento"**

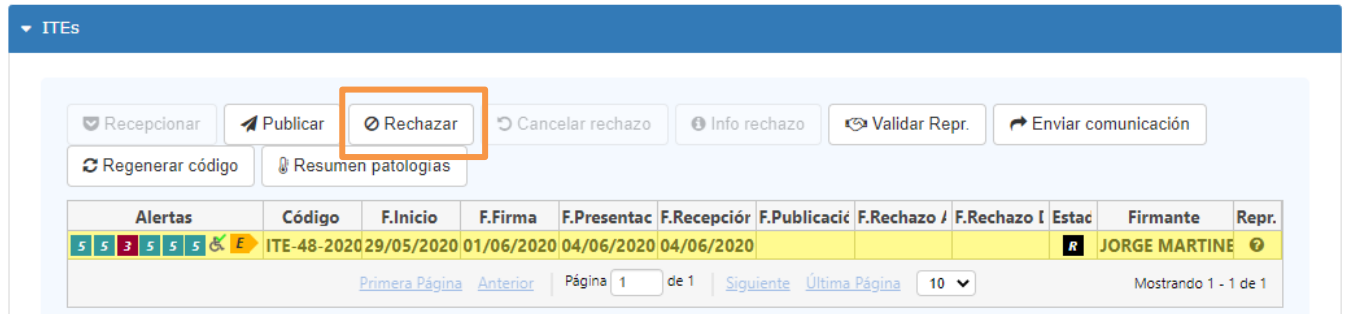

Al rechazarse se genera un aviso tanto a la propiedad, a su representante, como al que sea la persona técnica redactora, informando de las razones por las cuales se ha producido dicho rechazo.

#### **5. Modificaciones de la base de datos**

### **a. Datos del edificio**

Una vez realizada una búsqueda conforme a los criterios de filtrado disponibles en la pantalla de inicio, es posible seleccionar un inmueble concreto sobre el que se desea trabajar.

Entrando en el detalle de un edificio concreto, se abre una pantalla de información.

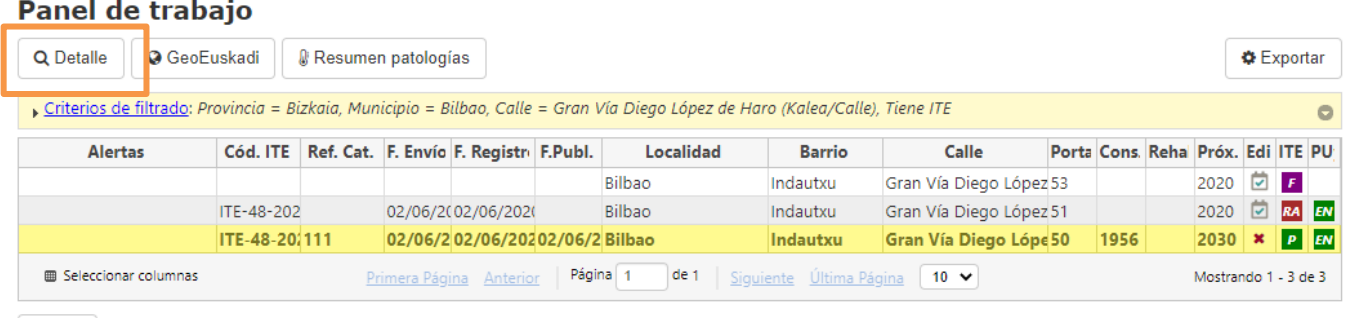

Leyendas

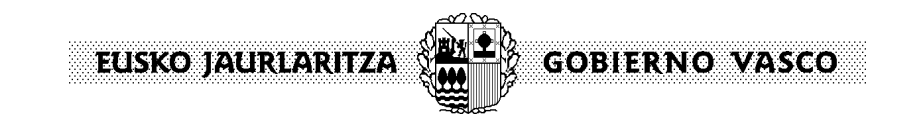

Kalea/Calle Gran Vía Diego López de Haro 50, Bilbao (Bizkaia), 48011

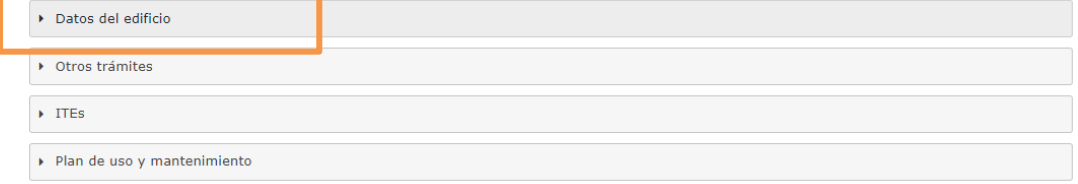

Concretamente, desde **"Datos del Edificio"**, se obtinen los datos sobre: Localización, sólo a modo de consulta

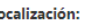

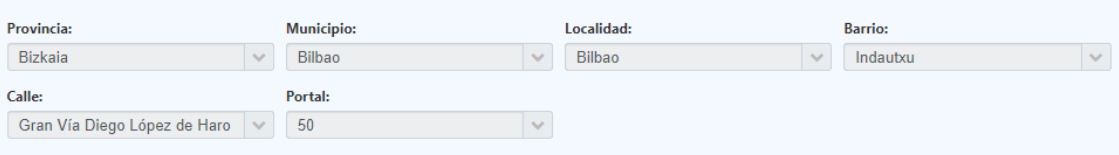

- otros datos, algunos de ellos con posibilidad de modificación, como es la referencia catastral, el año de construcción o rehabilitación integral, uso o tipología.

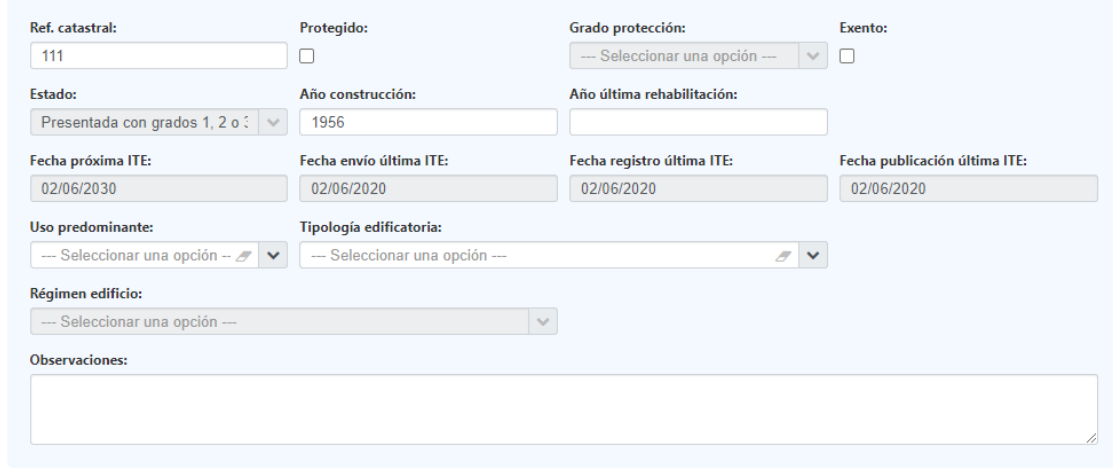

- Tipo de propiedad **Titular:** 

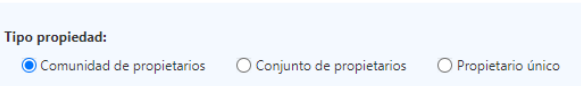

Información sobre el personal usuario y fecha de la ultima modificación de los datos del edificio, hecha desde esta aplicación.<br>
Utima modificación:

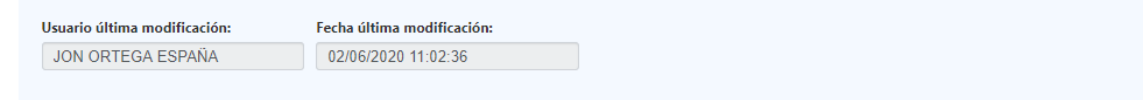

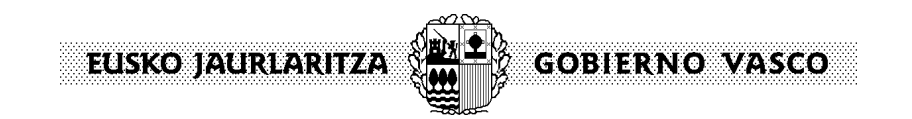

### **b. Altas/bajas provisionales**

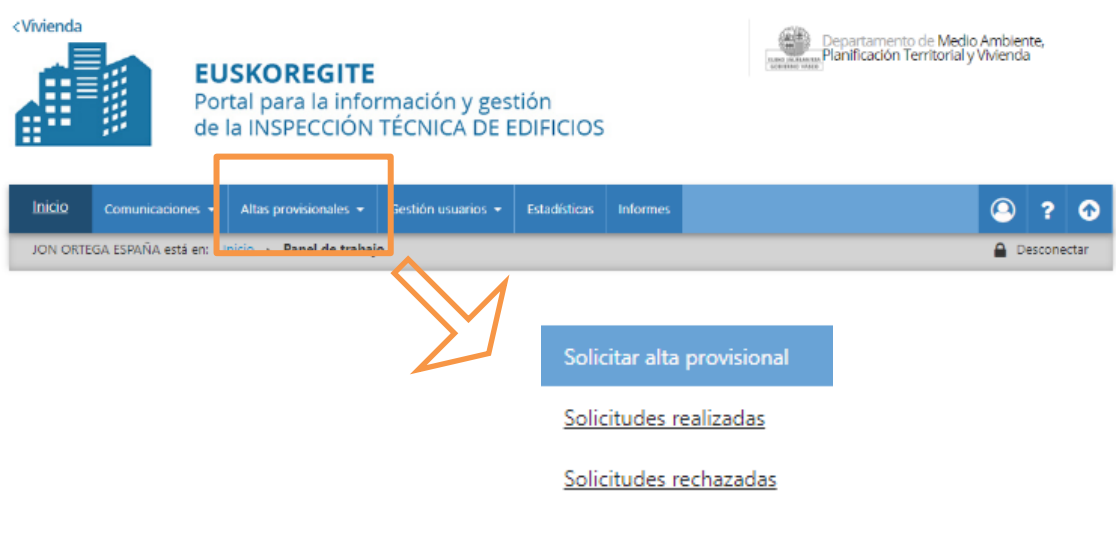

#### Solicitar alta provisional

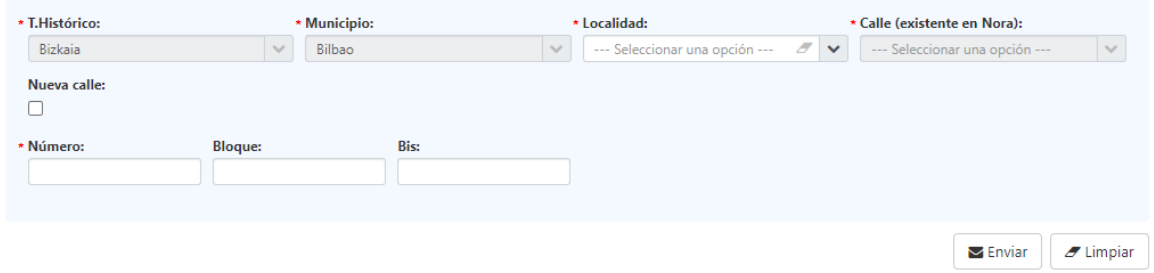

A través de esta función es posible gestionar las solicitudes de nuevos portales, calles o portales en la base de datos. Estas solicitudes se envían a EUSTAT, el cual procederá a su aceptación o rechazo.

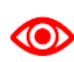

Al entrar en la aplicación, el sistema informará si existen solicitudes de alta rechazadas, con un mensaje: Existen solicitudes de alta de localización en NORA que han sido rechazadas. Las puede gestionar en 'Altas provisionales / Solicitudes rechazadas'  $\pmb{\times}$ 

El mensaje saldrá siempre al entrar mientras no se gestione este rechazo (reintentándolo o descartándolo) en la funcionalidad de solicitudes rechazadas.

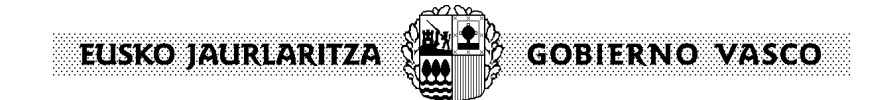

## **6. Extracción de información**

#### **a. Exportación de una selección**

Desde el panel de inicio es posible realizar cualquier selección a través de los criterios de filtrado existentes. La selección se visualiza en pantalla, y mediante la acción "exportar" se genera un fichero en formatu .xls ó .xlsx

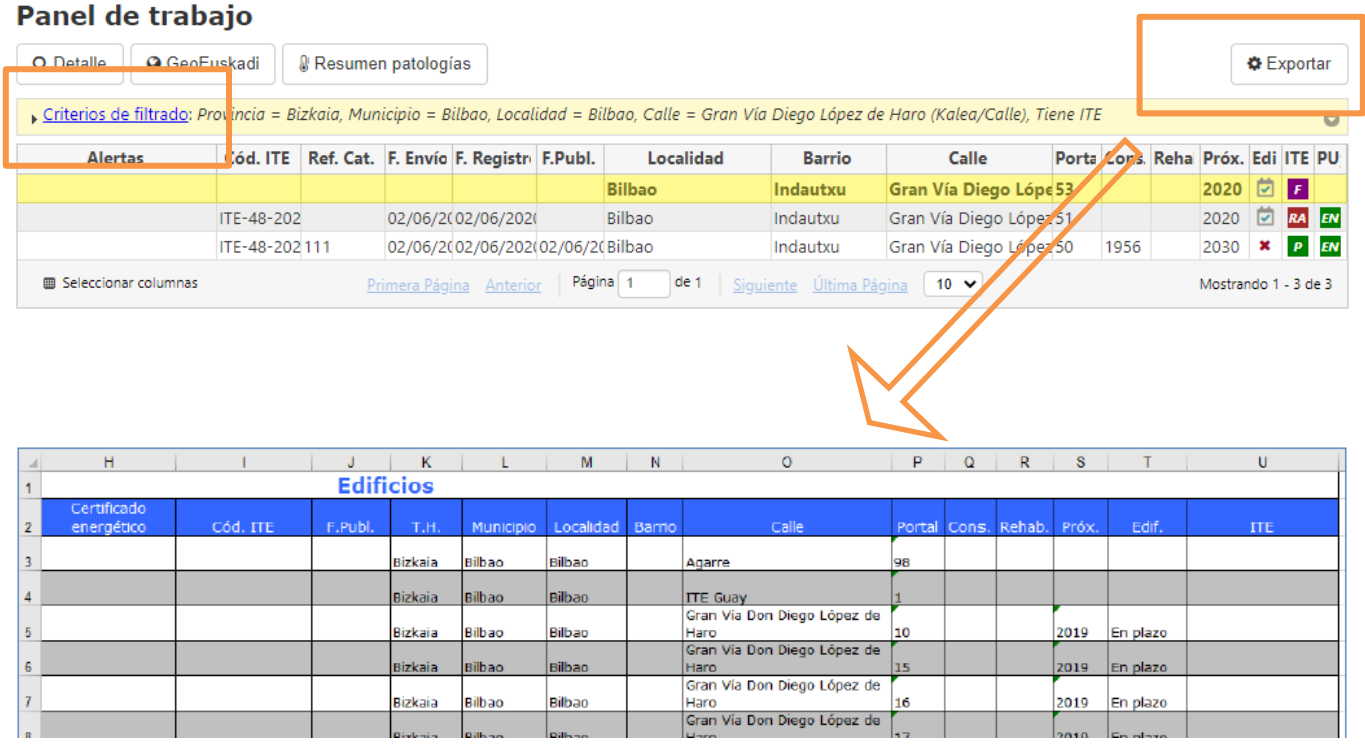

### **b. Elaboración de informes**

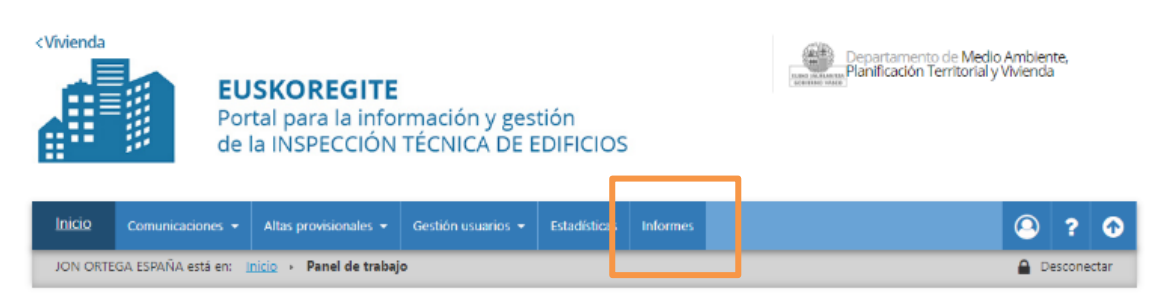

Permite la exportación, a formato de hoja de cálculo, de prácticamente cualquier dato que consta en el sistema.

Es posible seleccionar el conjunto de datos que quieren ser exportados. Para ello, aparecen ordenados por funcionalidad, en forma de árbol desplegable, siendo posible acotar la localización deseada para la consulta.

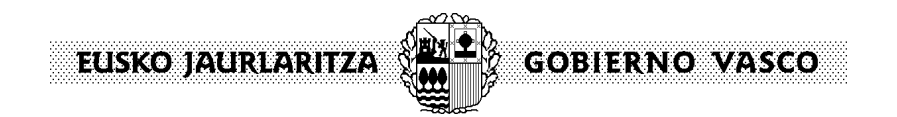

#### **Informes**

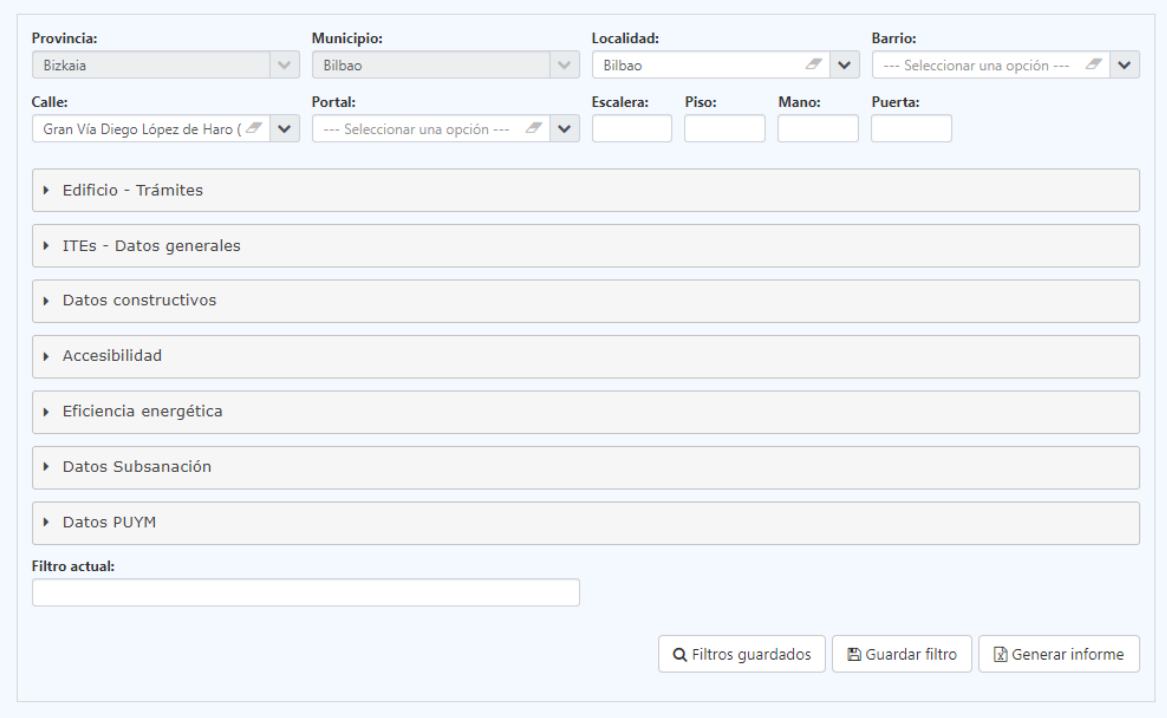

El personal usuario podrá guardar la selección realizada para poder ser utilizada en otro momento, con el fin de actualizar los datos de una misma selección.

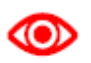

*Con el fin de evitar informes con un número excesivo de filas y columnas, el sistema validará la selección. Entre otros, para cada informe únicamente se podrá seleccionar un tipo de dato constructivo (cubiertas, cerramientos…)*

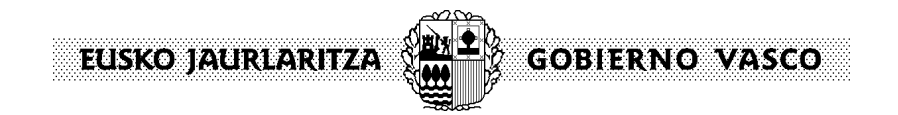

## **c. Consulta de datos estadísticos**

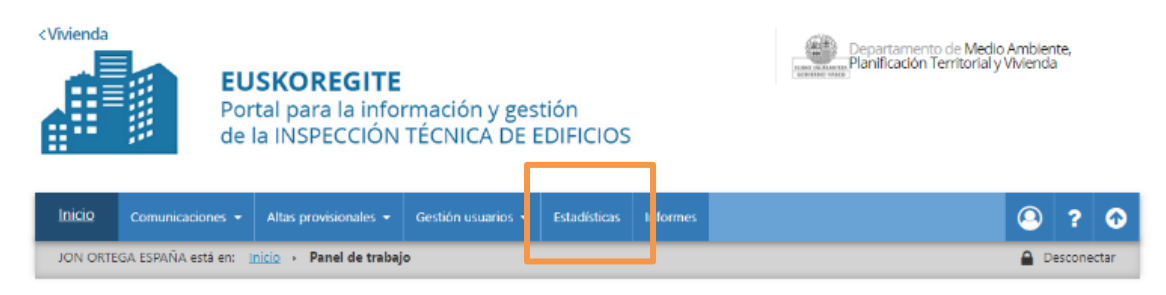

### **Estadísticas**

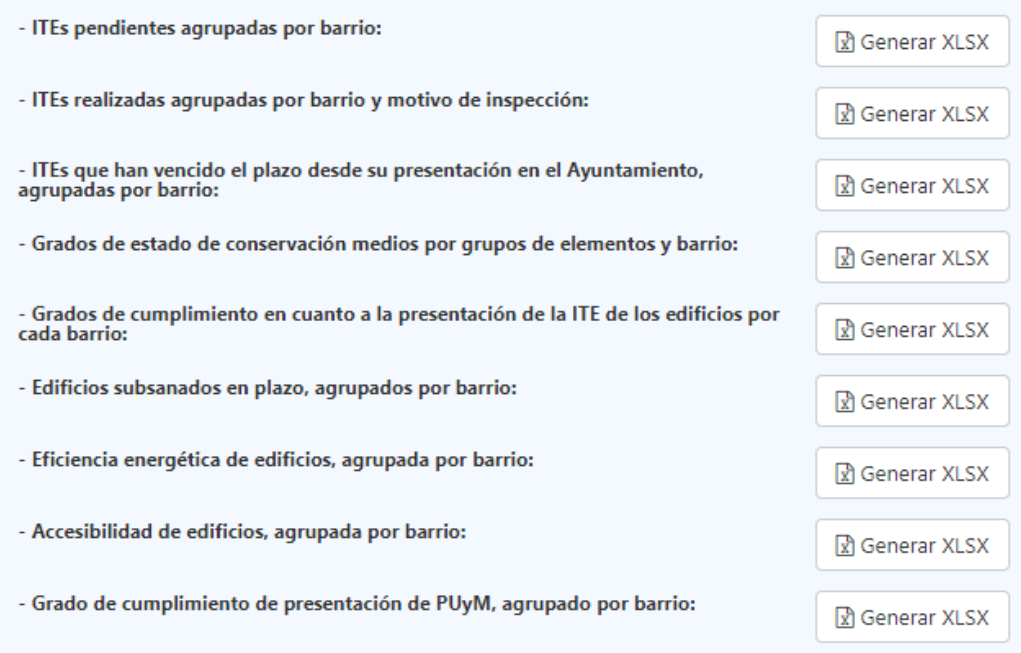

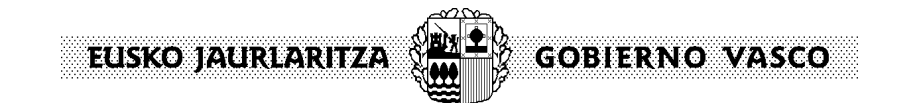

## **7. Leyendas**

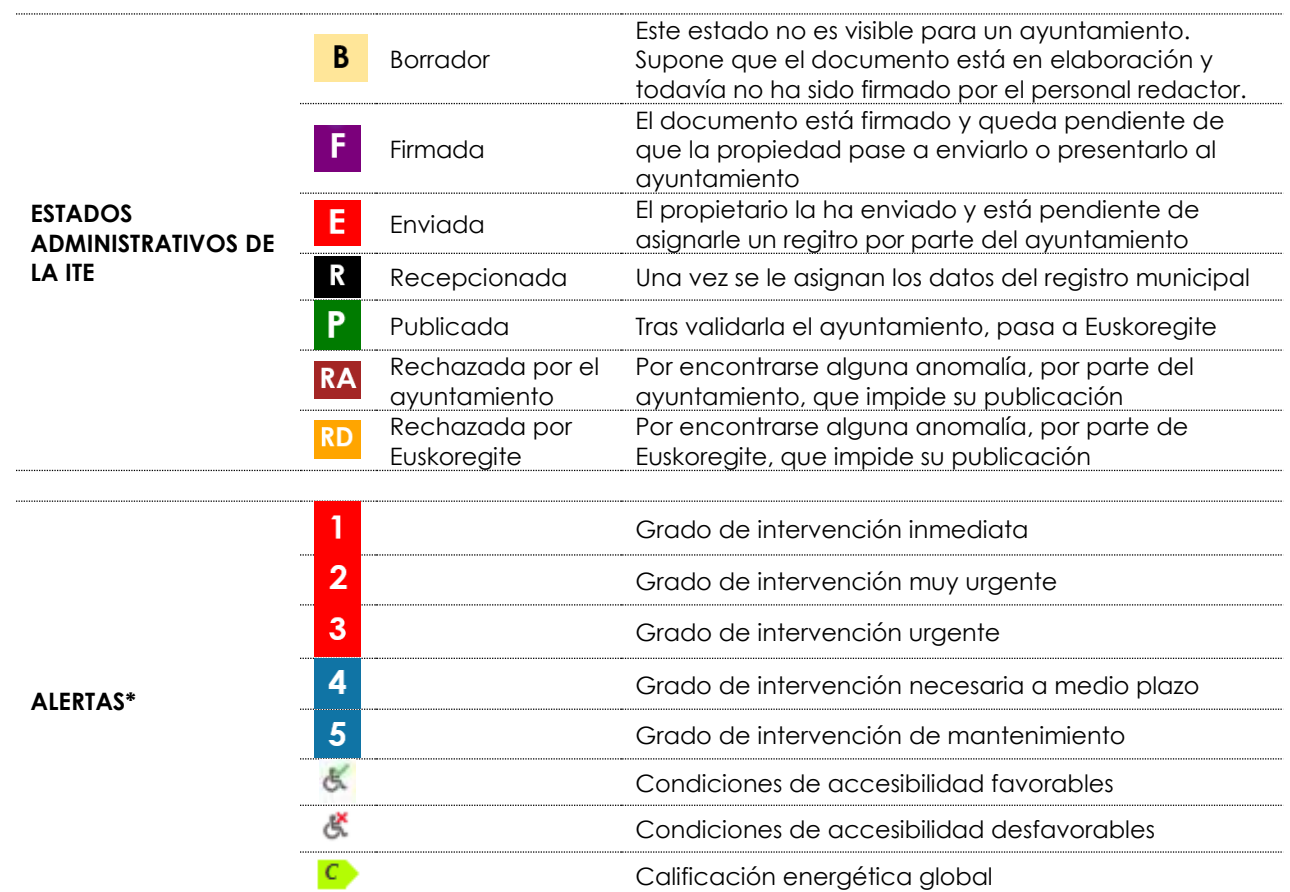

\*El orden en el que se visualizan las alertas supone, de izquierda a derecha, el grado de intervención asignado en: cubiertas, cimentación, estructura, fachadas, instalación de abastecimiento de agua, instalación de saneamiento de agua

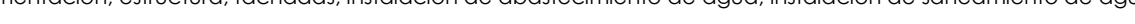

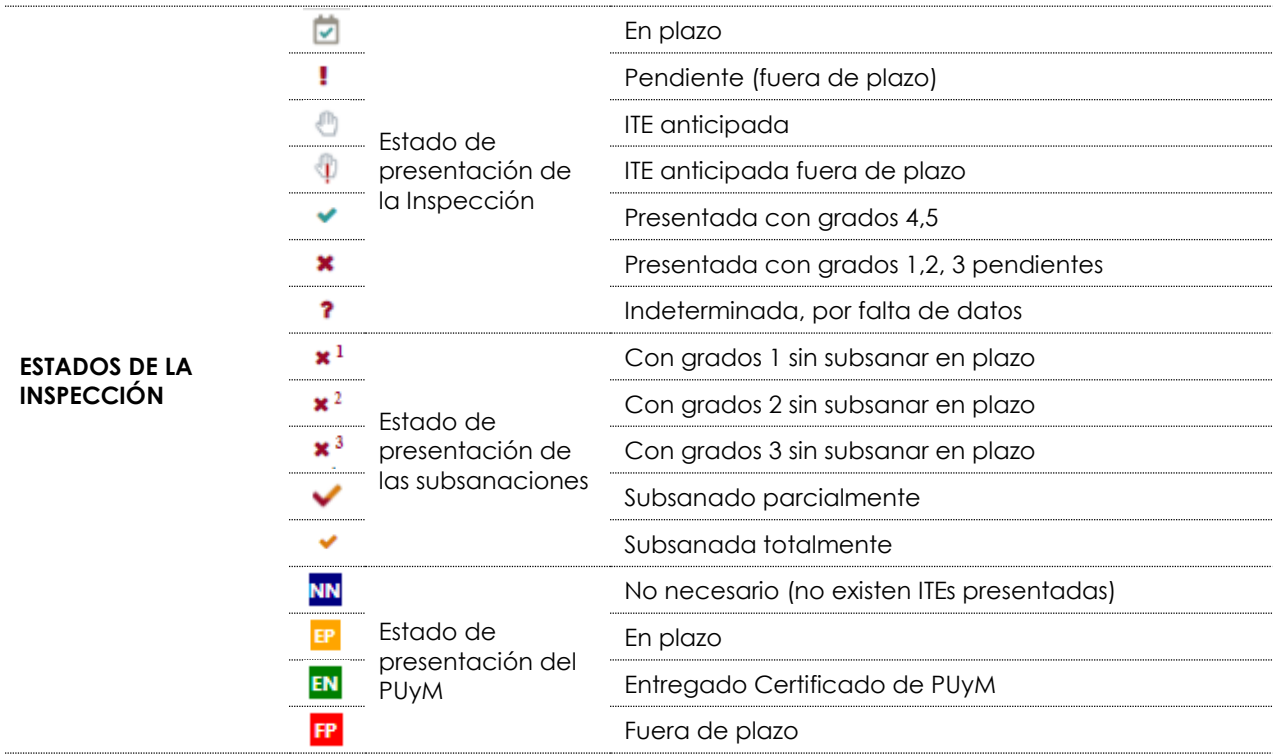

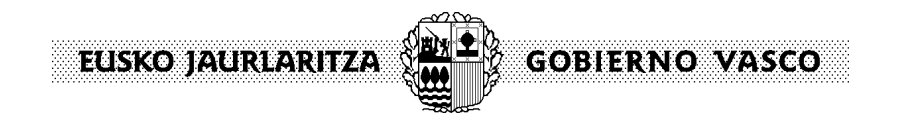